## Unpack the machine and check the components

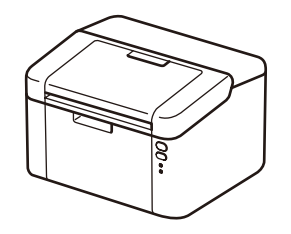

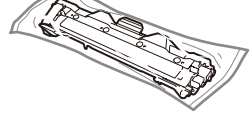

Read the Product Safety Guide first, then read this Quick Setup Guide for the correct installation procedure.

#### **NOTE:**

#### **USB cable**

We recommend using a USB 2.0 cable (Type A/B) that is no more than 2 metres long.

# Load paper in the paper tray

# Connect the machine to your computer/mobile device

Remove the packing materials and install the toner cartridge 1

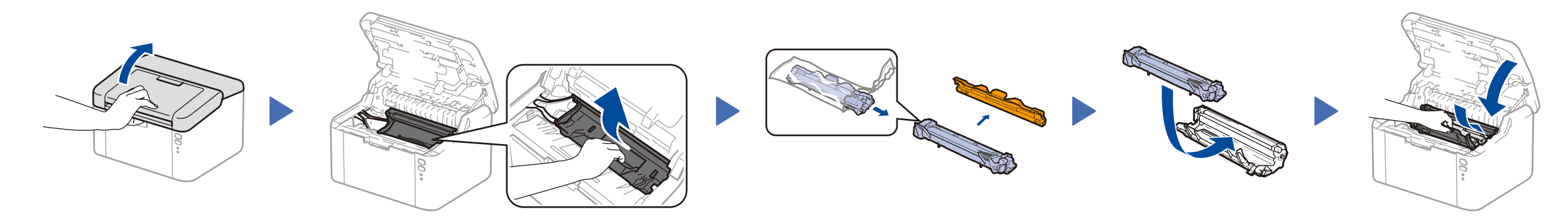

Connect the power cord and turn on the machine

**Inbox Toner Cartridge A5 Long Edge Paper Input** 

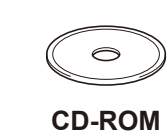

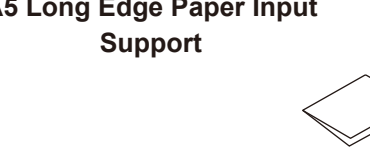

**USB Interface Cable**

**CD‑ROM Quick Setup Guide and Product Safety Guide**

3

2

## Printer LED Indications:

4

- • Windows® PC with a CD-ROM drive, go to step **[4A](#page-1-0)**
- • Windows® PC without a CD-ROM drive, go to step **[4B](#page-1-1)**
- • Macintosh, go to step **[4B](#page-1-1)**
- • Mobile device users with a WPS/AOSS™-supported access point/router, go to step **[4C](#page-1-2)**

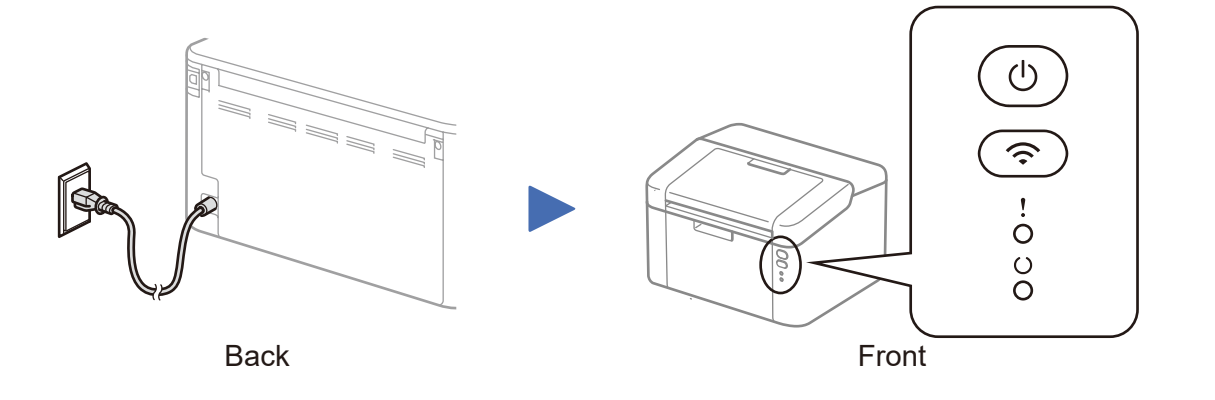

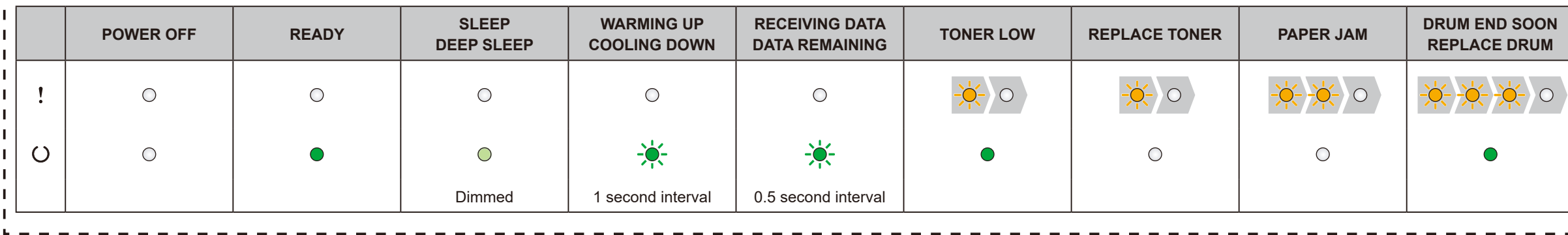

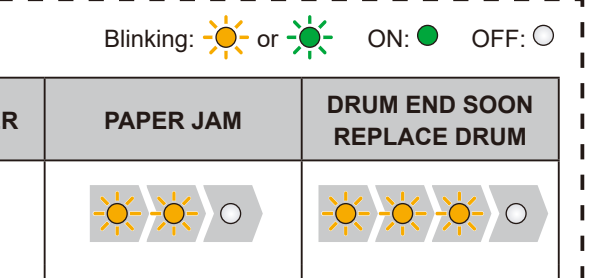

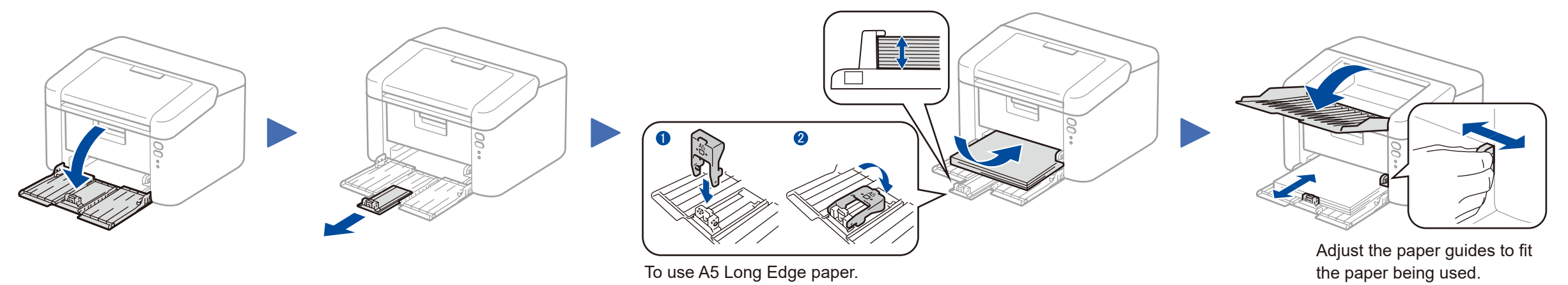

#### **Secure Network Access**

Your machine's default password is on the label on the back of the machine (preceded by "Pwd"). We strongly recommend you change it to protect your machine from unauthorised access.

Quick Setup Guide

### **HL‑1218W**

The latest manuals are available at the Brother Solutions Center: <solutions.brother.com/manuals>.

brother

Version A CHN-ENG

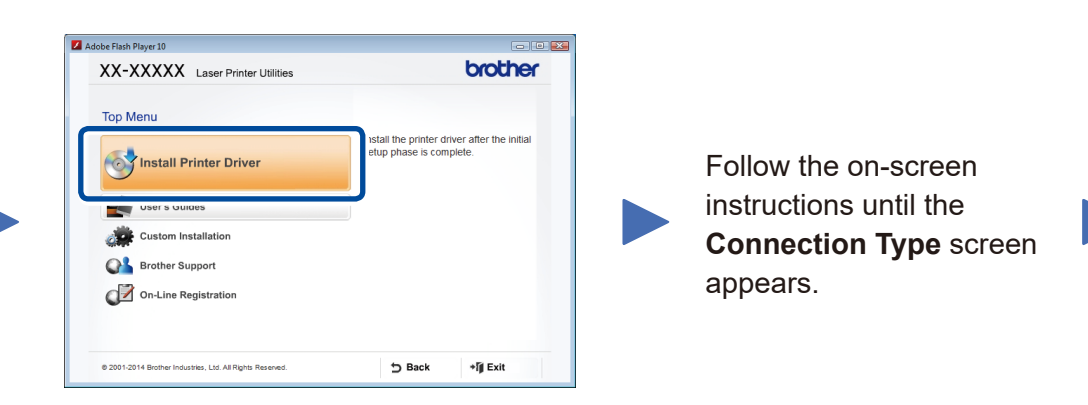

4A

<span id="page-1-1"></span>Download the full driver and software package from the Brother Solutions Center. (For Windows®)<solutions.brother.com/windows>

(For Macintosh) <solutions.brother.com/mac>

After you download the driver and software package, follow the on-screen instructions until the **Connection Type** screen appears. Refer to **[4A](#page-1-0)** *[Configuration using the CD-ROM](#page-1-0)  [\(Windows®\)](#page-1-0)*.

#### <span id="page-1-2"></span>One-push wireless setup for mobile devices  $\hat{\mathcal{L}}$

If your wireless LAN access point/router supports automatic wireless (one-push) setup (WPS/AOSS™), you can set up your machine without using a computer.

#### Connection Type

# Print using your mobile device

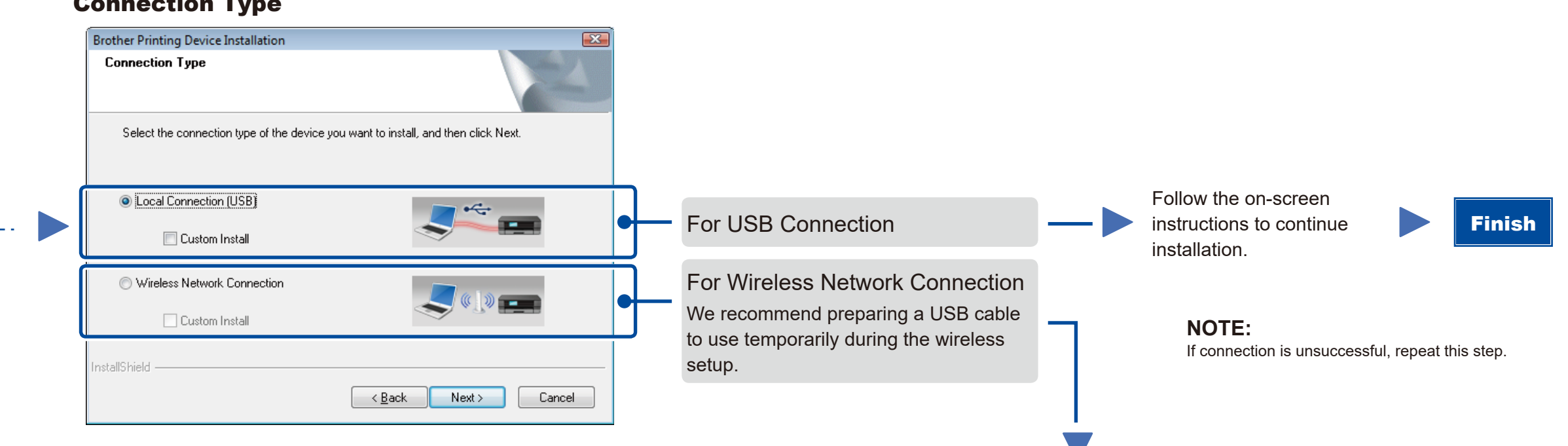

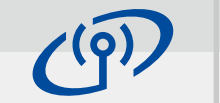

Wireless Network Connection

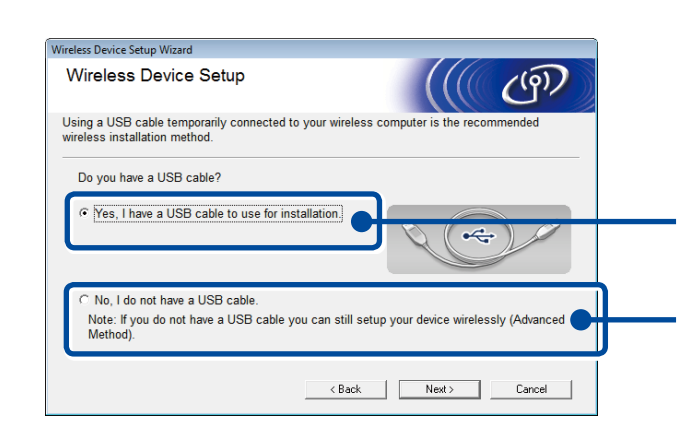

### **[Recommended]**

**Select this option if you have a USB cable to use temporarily for wireless setup.**

Select this option if you do not have a USB cable.

**NOTE:** If connection is unsuccessful, repeat this step.

Configuration without using the CD-ROM (Windows® without CD-ROM drive or Macintosh)

Follow the on-screen instructions to continue installation. Finish

4C

4B

<solutions.brother.com/ips>

Wireless setup is now complete.

#### **NOTE:**

Before you can use your machine with your mobile device, download "Brother iPrint&Scan."

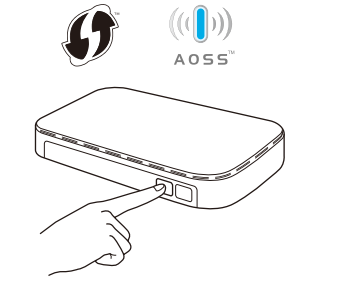

Press the WPS or AOSS™ button on your wireless LAN access point/router.

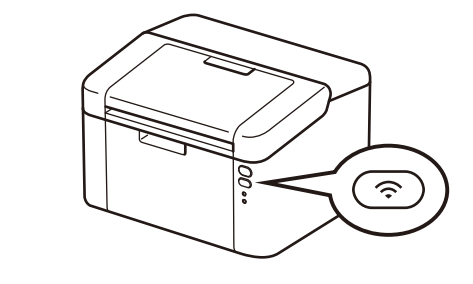

Press and hold the WiFi button on your machine for about 2 seconds. The WiFi button will light up when connected.

Download "Brother iPrint&Scan" to start using your machine with mobile devices.

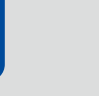

#### <span id="page-1-0"></span>Configuration using the CD-ROM (Windows®)  $\overline{\mathcal{O}}$

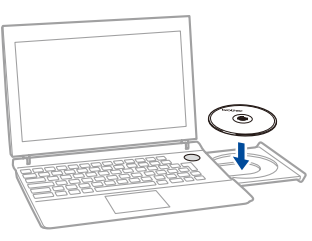

#### **NOTE:**

If the Brother screen does not appear automatically, go to **Computer (My Computer)**. (For Windows® 8: click the (**File Explorer**) icon on the taskbar, and then go to **Computer**.) Double-click the CD-ROM icon, and then double-click **start.exe**.